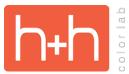

## **ORDER ENTRY SERVICES**

- 1. Go to "My Computer".
- 2. In the address bar, type "ftp://ftp5.hhcolorlab.com/".

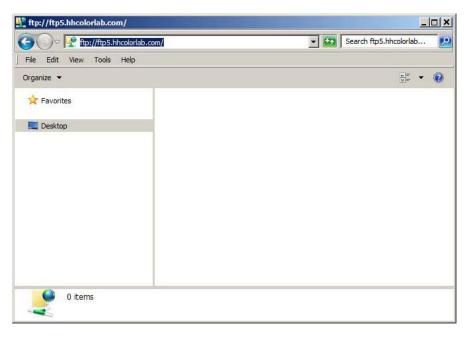

3. You will then be prompted to enter a User Name and Password.

| 💡 ftp:// | ftp5.hhcolorl      | ab.com/          |                     |                   |                                       |    |                        |   |
|----------|--------------------|------------------|---------------------|-------------------|---------------------------------------|----|------------------------|---|
| .og On A | s                  |                  |                     |                   |                                       | ×  | Search ftp5.hhcolorlab |   |
| <b>@</b> |                    | ver does not all | ow anonymous lo     | gins or the e-mai | address was not                       | l  |                        |   |
| IJ       | accepted.          |                  |                     |                   |                                       |    |                        | 2 |
|          | FTP server:        | ftp5.hhcolor     | lab.com             |                   |                                       |    |                        |   |
|          | <u>U</u> ser name: | 1                |                     |                   | •                                     |    |                        |   |
|          | Password:          |                  |                     |                   |                                       |    |                        |   |
|          | After you log      | on, vou can ad   | d this server to vo | our Favorites and | return to it easily.                  |    |                        |   |
| 100      |                    |                  | 22                  |                   |                                       |    |                        |   |
|          |                    |                  | de passwords or     |                   | ling them to the<br>se WebDAV instead | H. |                        |   |
|          | 5                  |                  |                     |                   |                                       |    |                        |   |
|          |                    |                  |                     |                   |                                       |    |                        |   |
|          | Log on an          | onymously        | Save pas            | sword             |                                       |    |                        |   |
|          | , Log on git       | onymously        |                     |                   | 1 (                                   |    |                        |   |
|          |                    |                  |                     | Log On            | Cancel                                |    |                        |   |
|          |                    |                  | 1                   |                   |                                       |    |                        |   |
|          |                    |                  |                     |                   |                                       |    |                        |   |
|          |                    |                  |                     |                   |                                       |    |                        |   |
| 6        | 0 items            |                  |                     |                   |                                       |    |                        |   |
| 1        |                    |                  |                     |                   |                                       |    |                        |   |
|          |                    |                  |                     |                   |                                       |    |                        |   |

- 4. We will place your low res project backups and missing data csv files in this location.
- 5. Please do not upload files to us through this folder. The folder is provided for the purpose of allowing you access to your backups and is not intended for communication or transfer of order information/images.